## **HOW TO BUY MUSIC:**

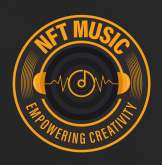

#### **Part 1 - Set up MetaMask and configure BSC network**

1. Download MetaMask

2. Go to Settings, Networks then select Add Network. Key in the below information:

Network Name: Smart Chain New RPC URL: https://bsc-dataseed.binance.org/ Chain ID: 56 Currency Symbol (optional): BNB Block Explorer URL (optional): https://bscscan.com/

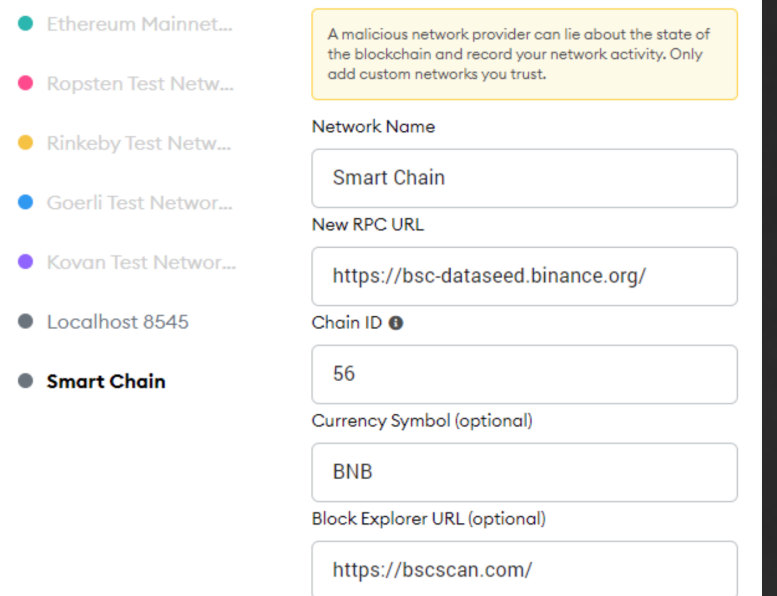

3. Click Save and head back to the main page. You will notice that the network has now been updated to Smart Chain, and the currency is in BNB.

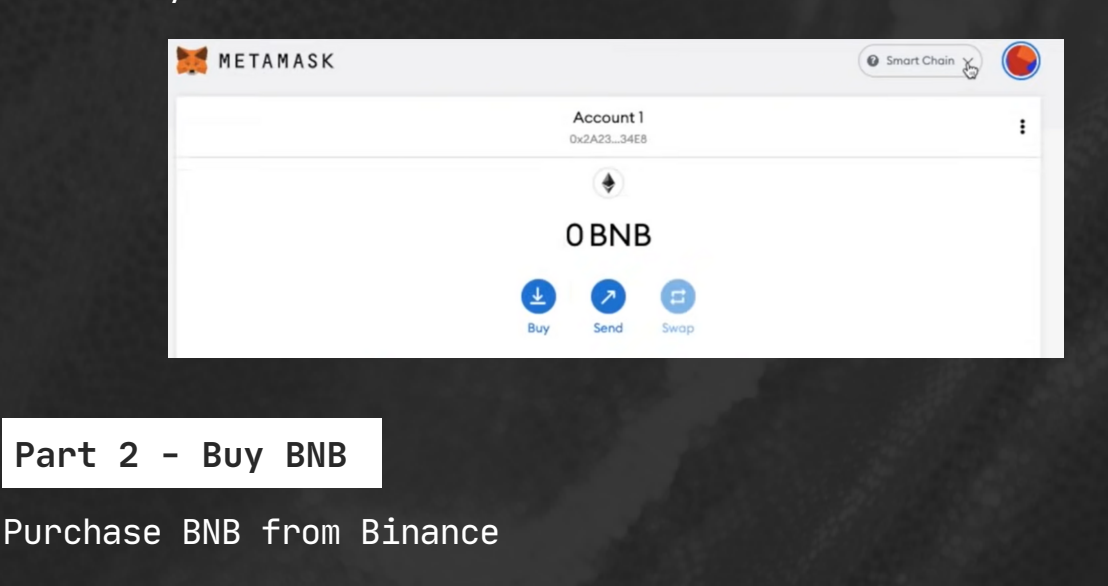

# **HOW TO BUY MUSIC:**

**Part 3 - Swap to BSC on Binance**

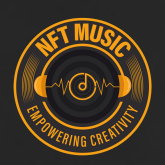

1. On the MetaMask main page, copy the address METAMASK Conv to clinboard 0.4274 BNB  $\bullet$   $\bullet$   $\bullet$ 

2. Go to Binance, then head over to Wallet, Overview, Withdraw 3. Select BNB as the coin to withdraw

4. Paste address copied from MetaMask. Select BEP20 (BSC) as Network

- 5. Key in amount of BNB to withdraw
- 6. Click Withdraw

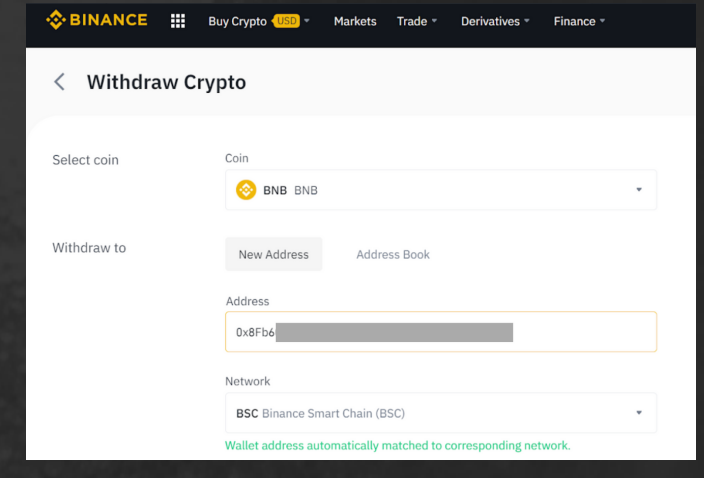

#### **Part 4 - Swap to MUSIC via PancakeSwap**

- 1. Go to exchange.pancakeswap.finance
- 2. Copy the MUSIC address. Under Select Currency on PancakeSwap, paste the address to search for MUSIC

0xebadab168c1a4592c8713454c4b1bffe38367854

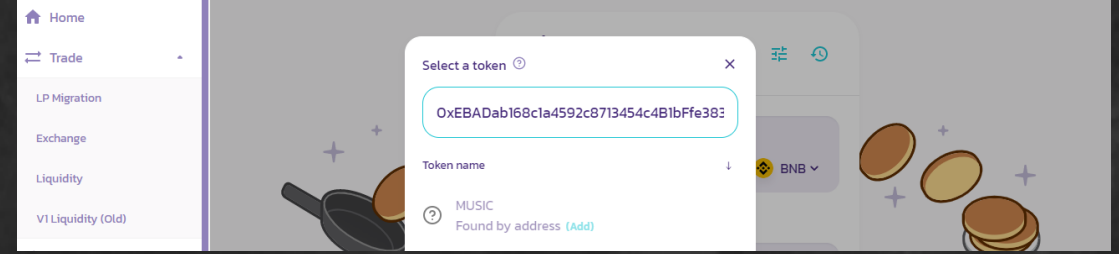

- 3. Choose the amount of MUSIC
- 4. Click Unlock Wallet and select MetaMask
- 5. Change Slippage Tolerance to 12%
- 6. Click Swap to swap BNB for MUSIC

### **Congrats! You now have MUSIC!**